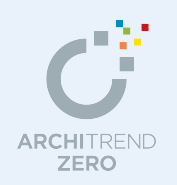

パーススタジオでは、天空光、ラジオシティ、アンビエント・オクルージョンといったレンダリ ングにより高品質の外観、内観、鳥瞰などのパース画像を作成できます。 また、ガラスの反射率、外壁の凹凸感など質感のパラメータ変更、現場で撮影した写真と立体デ ータの合成などを行うことができます。

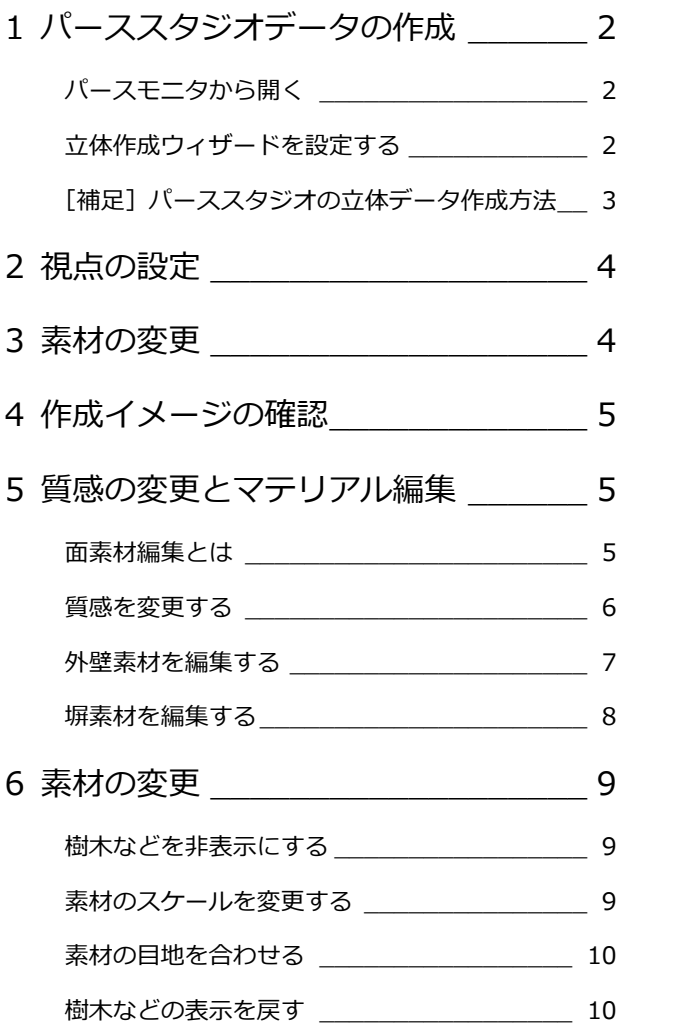

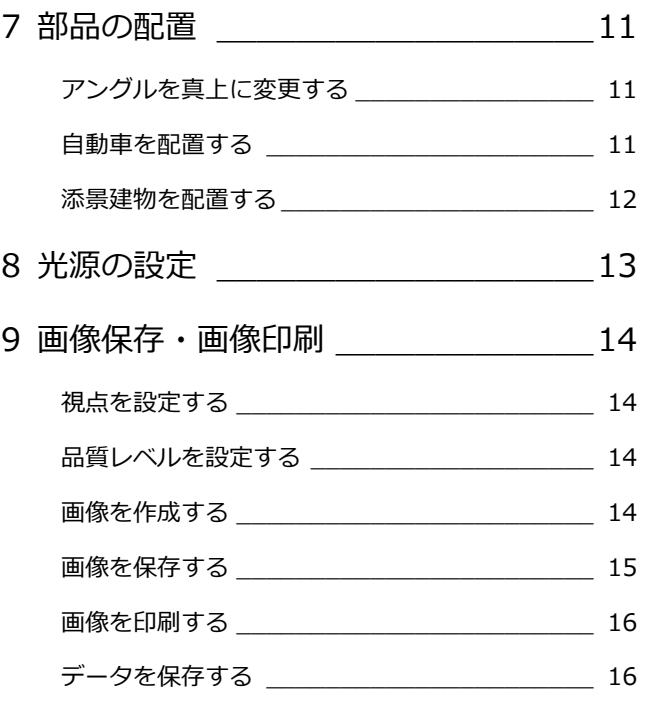

福井コンピュータアーキテクト株式会社

## **1** 外観パースの作成

ウィザードで外観パースの作成条件を設定して、立体データを作成します。

#### **パースモニタから開く**

- 1 [パーススタジオ起動] メニューから [パ ーススタジオ起動(新規作成)]を選びま す。
- 2 [図面選択] ダイアログで、「1面」をダブ ルクリックします。 立体作成ウィザードが起動します。

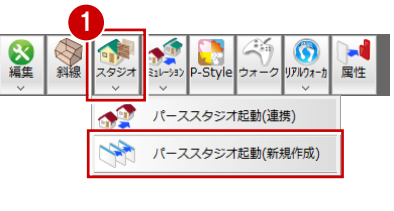

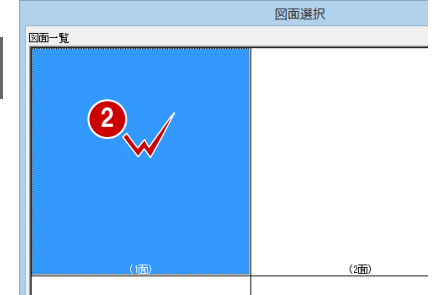

#### **立体作成ウィザードを設定する**

<1/3 ページ>を設定します。

■2 [外観パース]が選ばれていることを確 認して、[次へ] をクリックします。

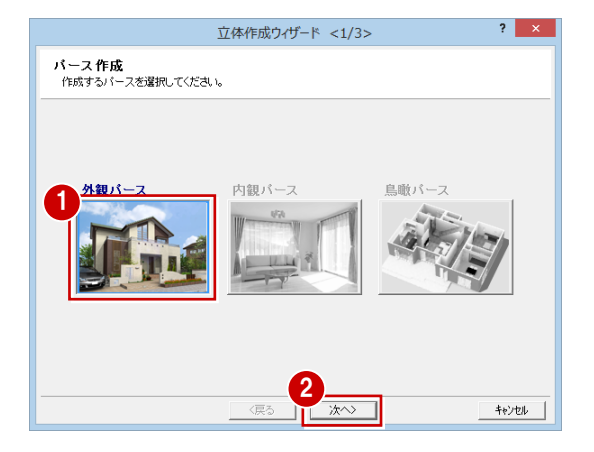

<2/3 ページ>を設定します。

80 [内部簡易]を選んで、[次へ]をクリッ クします。

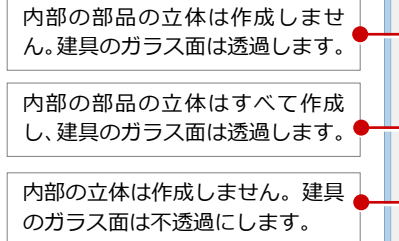

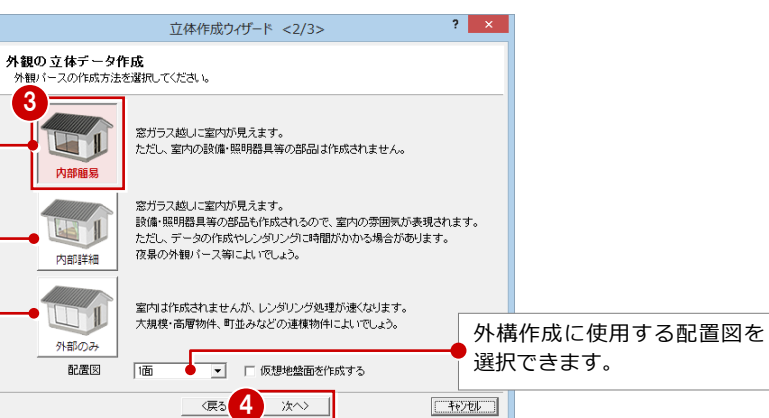

<3/3 ページ>を設定します。

- 6 [シーン]で「穏やかな晴天」を選びます。
- 6 [品質] で [天空光【外観】]にチェックが 入っていることを確認して、「品質 4」に 変更します。
- [完了] をクリックします。 パーススタジオの立体データが作成され ます。

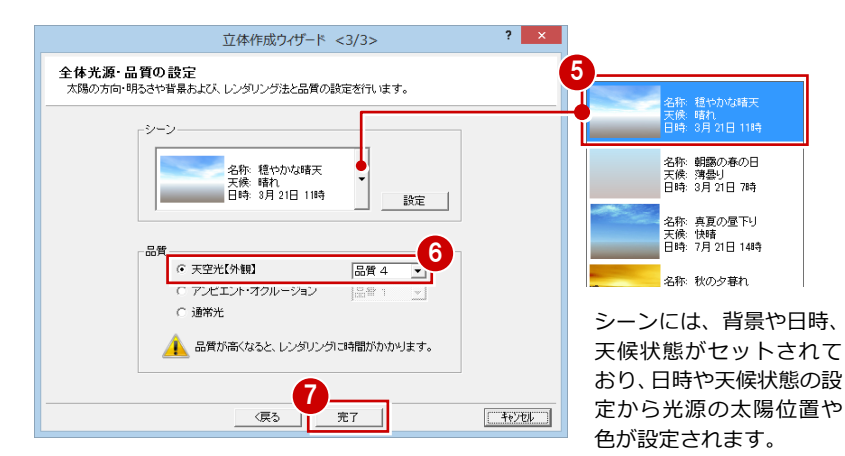

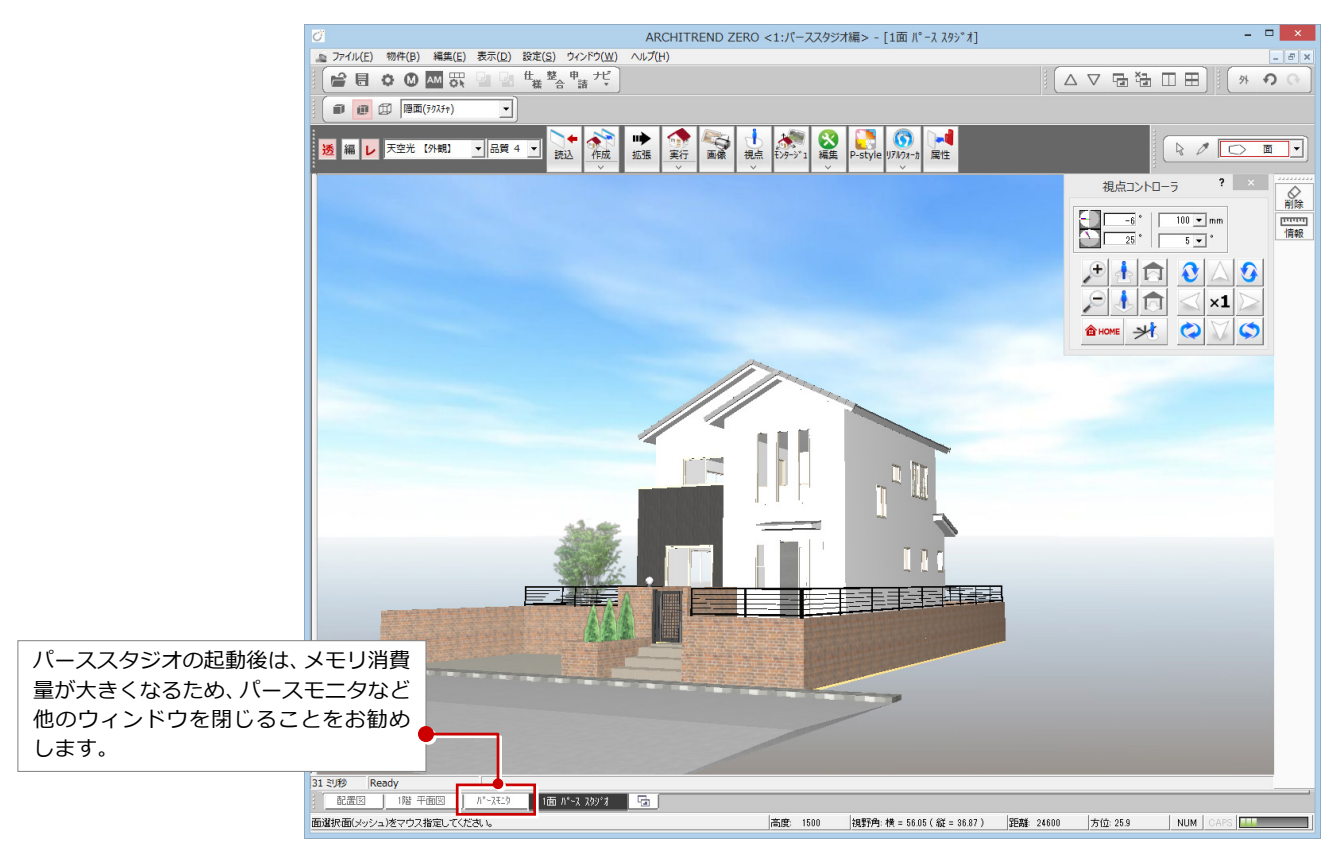

※上図は、[表示] メニューの[グリッド表示]で、グリッドを非表示にしています。

#### **【補足】パーススタジオの立体データ作成方法**

ウィザードを使ってパーススタジオのデータを作成する以外にも、パースモニタの立体データを直接読み込む方法もありま す。パーススタジオの立体データの作成方法と、それぞれのメリット・デメリットは次の通りです。

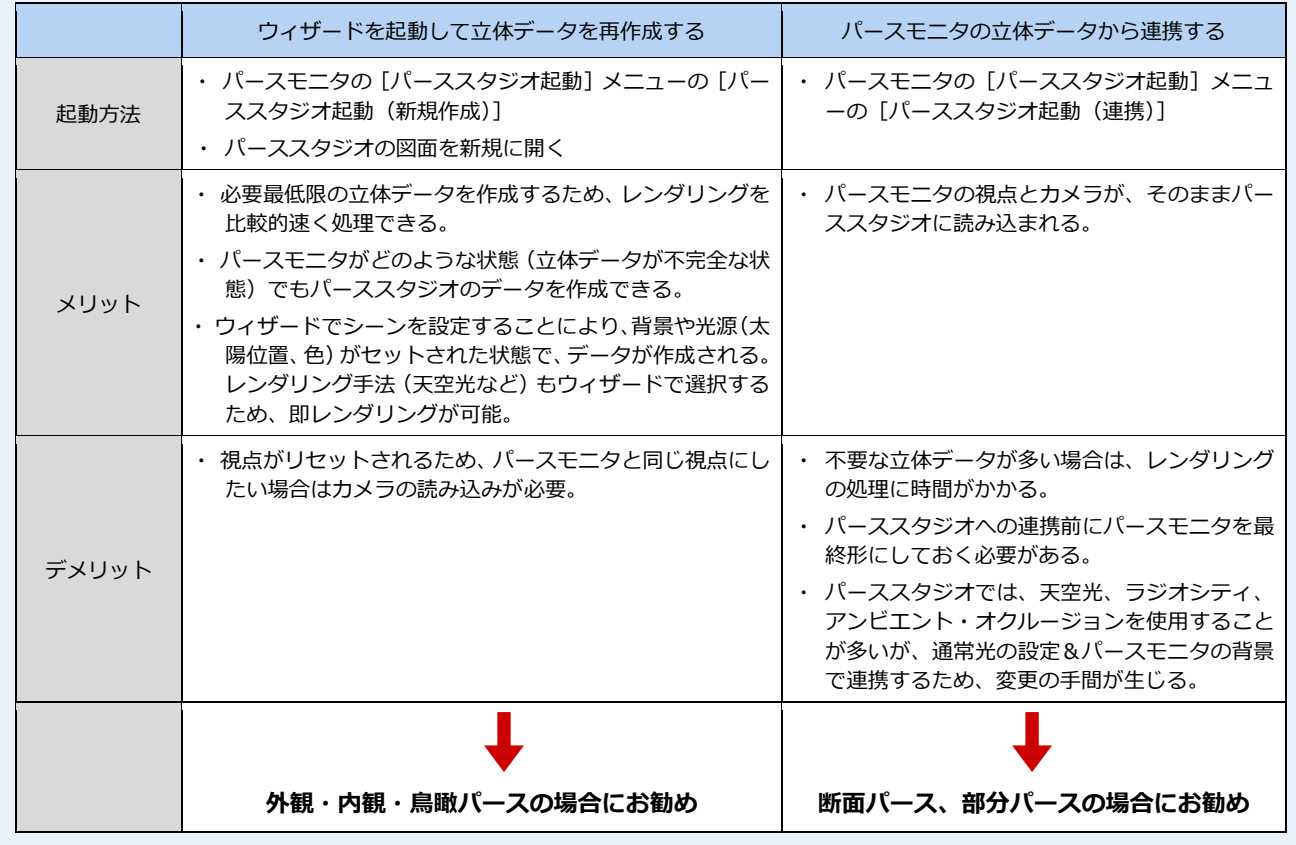

## **2** 視点の設定

ウィンドウ上でのマウス操作、[視点モニタ]ダイアログを使って、素材の変更や部品の配置など編集箇所に応じてモニタの視 点を変更します。

1

外の心

視点コントローラ

 $-6$   $\bullet$  |  $\boxed{100 \text{ m}}$  mm

 $\mathbb{R}$   $\mathbb{R}$ 

なお、パースの画像を作成する前に、再度視点の位置を調整してください。

- 外観の視点を設定するときは、[外観/内 観視点移動モード切替]が「外」になって いることを確認します。
- 2 [視点コントローラ] ダイアログの [視点] をクリックします。
- 6 「視点モニタ]ダイアログの視点の設定方 法が「2 点指定(位置+方向)」が ON にな っていることを確認します。
- 4 [視野]を「60°」に変更します。

**現在の視点位置をカメラに登録する**

モニタ上で、右クリックして[ユーザーカメラ] メニューの[現在の視点を追加]で登録します。

6 視点位置⇒視点方向の順に指定します。

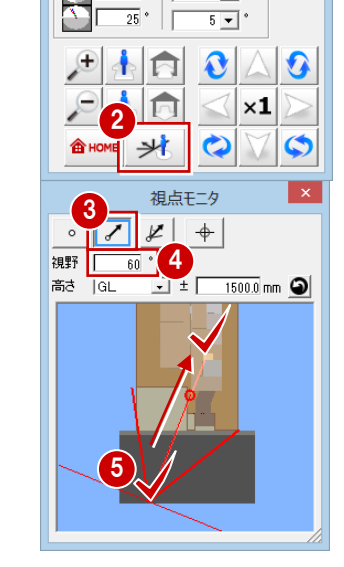

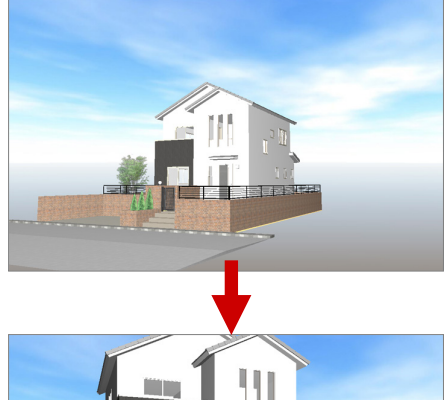

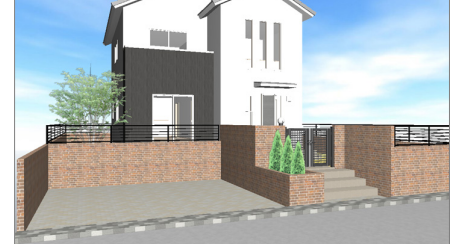

## **3** 素材の変更

塀の素材(テクスチャ)を変更してみましょう。ここでは、タイル貼りの塀の素材を「打ち放しコンクリート」に一括変更し てみましょう。

- 1 [拡張] をクリックします。
- 2 拡張画面の[素材]タブをクリックします。
- 6 「種別内」をクリックします。
- 46 使用する素材を画面上の塀面にドラッ グ&ドロップします。

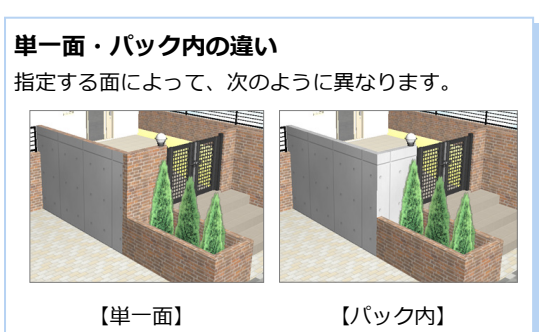

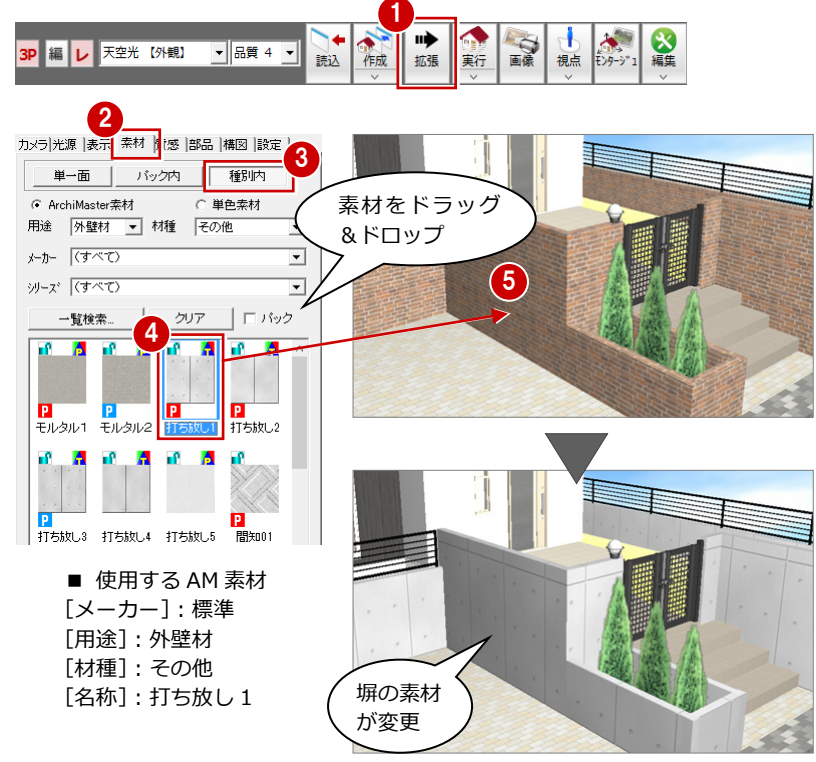

#### 作成イメージの確認 **4**

-<br>[レンダリング実行] をクリックして、太陽光など の光源を考慮して影を作成し、きれいなイメージ を確認してみましょう。

※ この操作は、あくまでもイメージを確認するだけで、 画像を作成するものではありません。

#### **レンダリングを中止するには**

タイトルバーやウィンドウをクリック、またはキ ーボードの Esc キーを押します。 「天空光(外観)」の場合、精度が高いとレンダリ ングの処理に時間がかかります。タイトルバーや ウィンドウをクリックすると、レンダリングが中 止されるので注意してください。

## **処理速度が遅い場合**

作成 読込

次の要因が考えられます。

- ・立体データが多い。部品が多い。
- ・樹木シンボルなど透過する部品が多い。

大規

- ・点灯している部品光源が多い。
- ・鏡などの反射率の高い素材が多く使用されている。
- ・ぼかしミラーやくもりガラスなど" ぼかし" 設定されている素材がある。

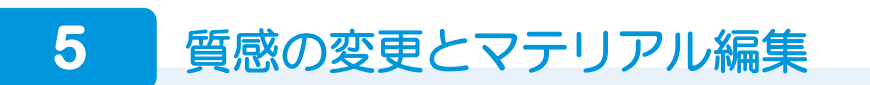

素材に艶、凹凸を出したい、またはガラス面の反射率を変更したいときは、面素材編集(マテリアル編集)を行います。 ここでは、外壁や塀の素材を編集してみましょう。

素材を編集するには、2 種類の方法があります。

- ・ 面素材編集(マテリアル編集)で、色、反射率、透明度、変位を個別に変更する方法
- ・ 反射率、透明度、変位をセットで設定した質感マスタから選択する方法

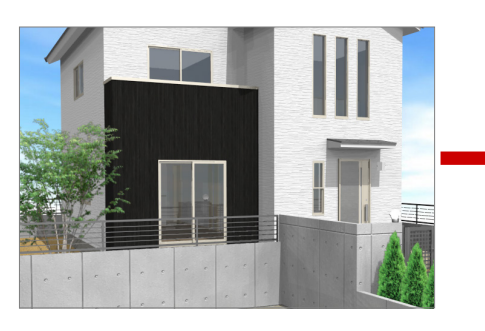

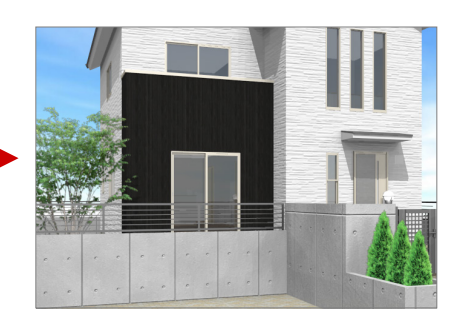

#### **面素材編集とは**

面素材編集を行うと、左図のダイアログが開 きます。このダイアログで選択した面の素材 の色、反射率、透明度、変位(凸凹など)の パラメータ値を変更します。

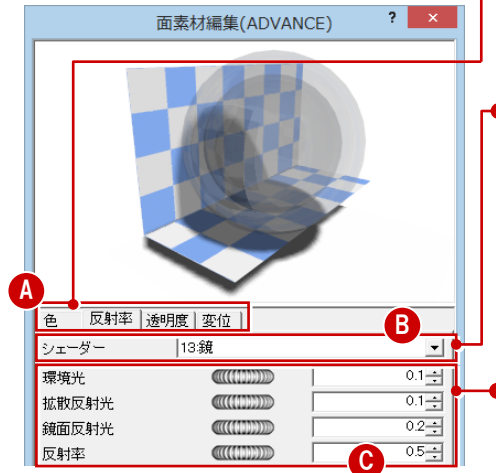

#### **A:[各タブ]**

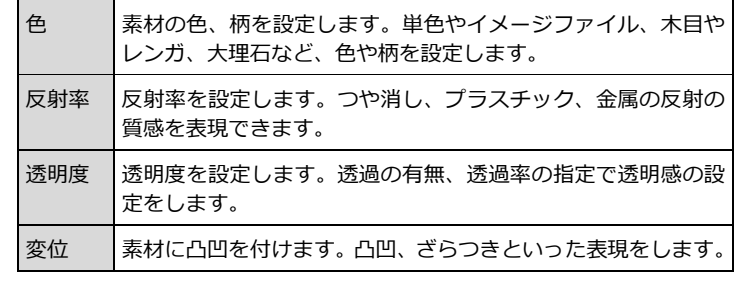

#### **B:[シェーダー]**

選択するシェーダーによってパラ メータが異なります。シェーダーと は素材の表面に色を付けたり、反射 を強めたりするプログラムのこと をいいます。

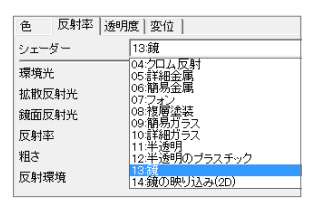

#### **● C** : [パラメータ (設定値)]

ガラスの場合は、透過率や反射率などを設定できます。ただし、 編集レベルによって設定できる項目の詳細度が異なります。

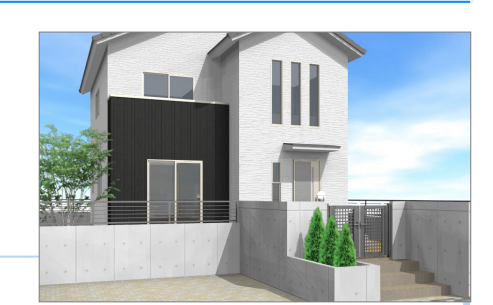

#### **質感を変更する** 1

外壁仕上と塀の素材の質感を変更してみまし ょう。

- **- 外壁仕上の質感を変更する -**
- 拡張画面の[質感]タブをクリックします。
- 2 [種別内] をクリックします。
- 84 使用する質感を選びます。 ここでは、ツリーから「窯業・石」の「サ イディング」をクリックして、一覧から「マ ット仕上(目地色明)」を選びます。
- 6 バルコニーの手摺にドラッグ&ドロップ します。
- 6 同様に、外壁仕上にドラッグ&ドロップし ます。

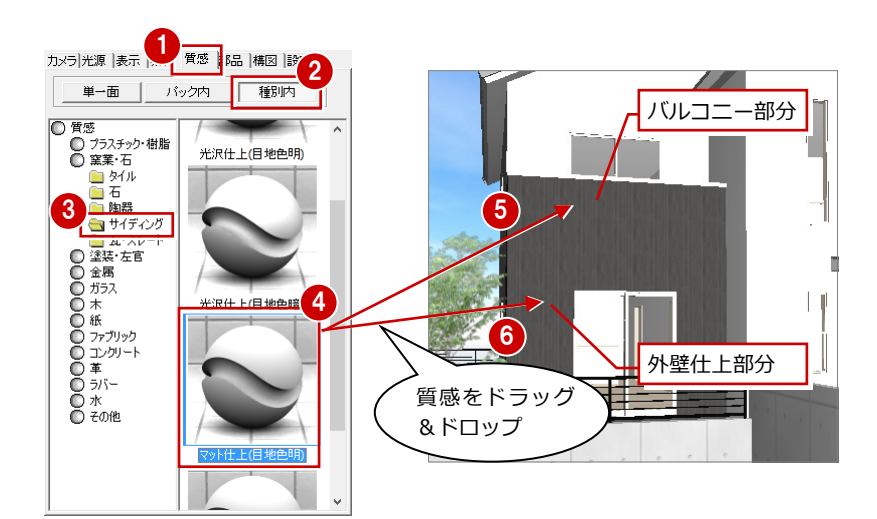

#### **- 塀の質感を変更する -**

●3 ツリーから「コンクリート」の「コン クリート」をクリックして、「コンクリー ト打放し仕上げ」を選びます。

9 塀にドラッグ&ドロップします。

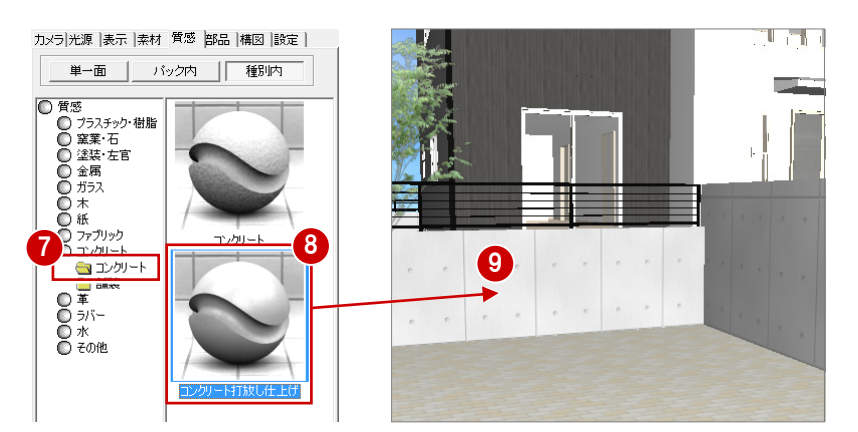

#### **注意:質感マスタの割り当て**

質感マスタが割り当てられた素材の表現を確認 するには、レンダリングの実行が必要です。

#### **質感マスタの割り当てによる変更**

質感マスタを割り当てると、その素材の[面素材 編集] ダイアログの [反射率] [透明度][変位] タブの値が変更されます。 [色] タブの内容は変更されません。

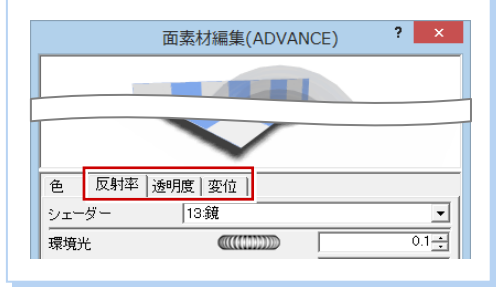

 $\sim$  2  $\sim$   $\times$ 

面素材編集(ADVANCE)

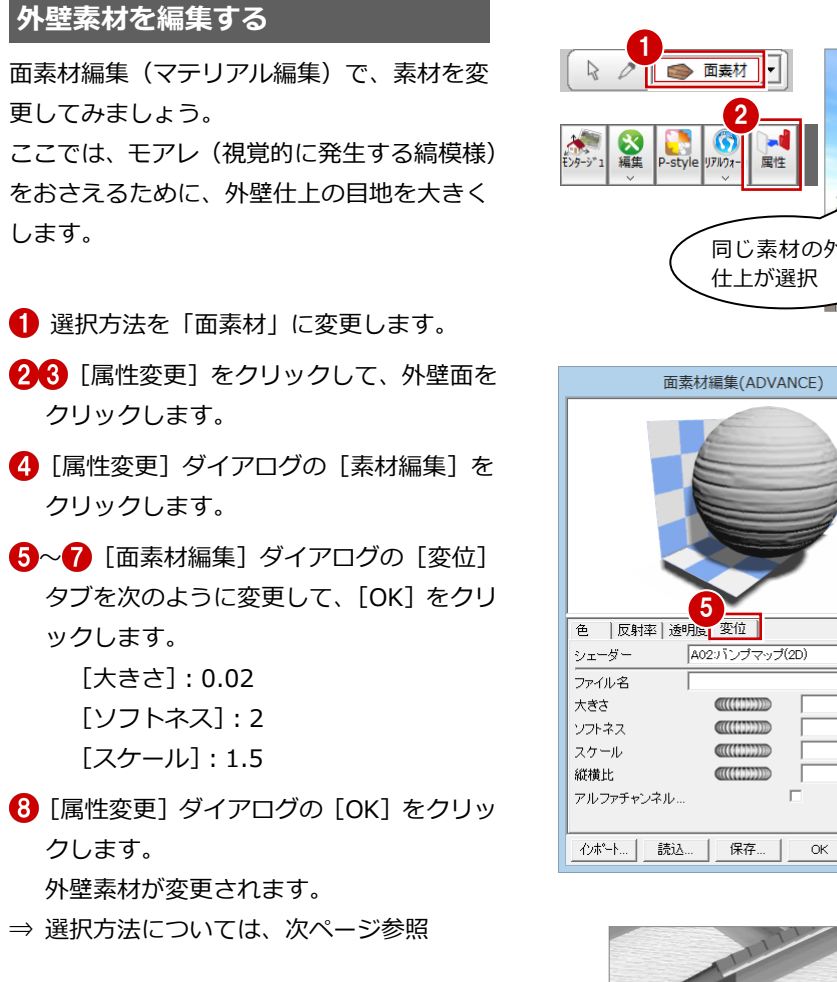

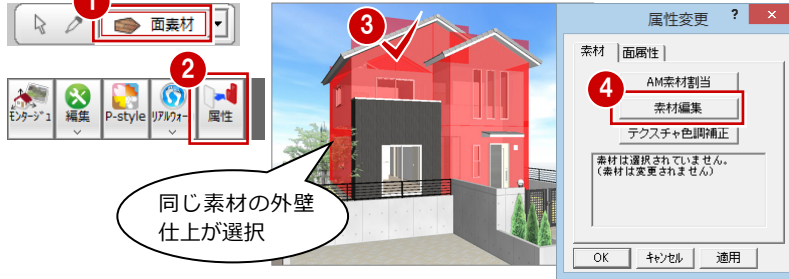

 $\vert 2 \vert \times \vert$ 

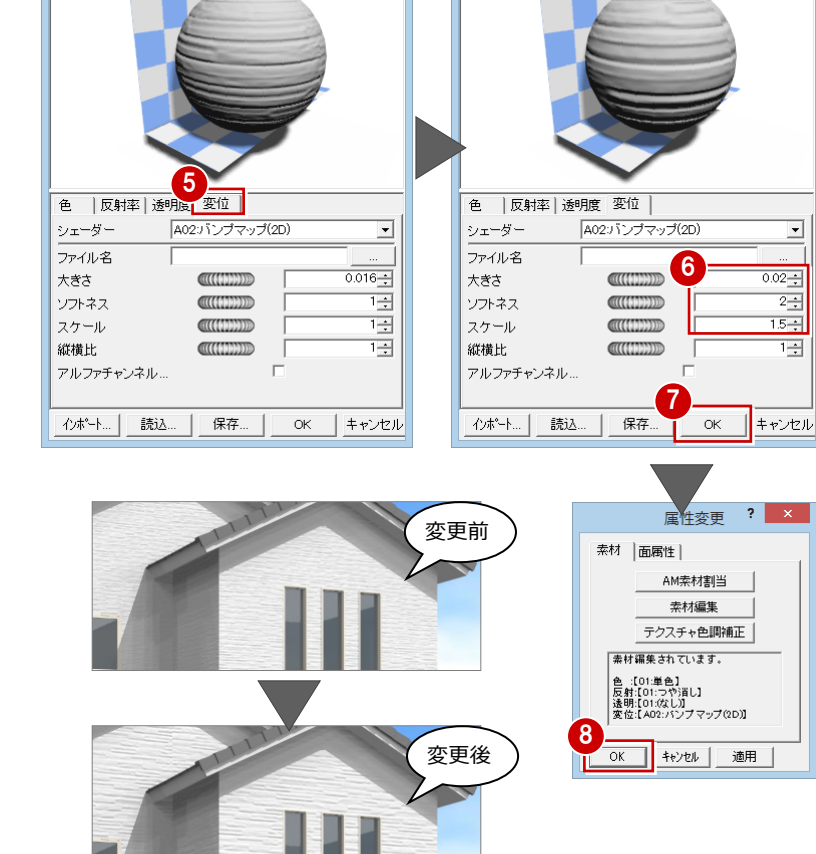

#### **注意:パラメータの設定値**

面素材編集で編集された素材を確認するには、レ ンダリングの実行が必要です。 また、これらの値は、使用する光源、光源の明る さ、太陽の位置(特に反射光が影響)によっても レンダリング結果が異なってきます。 光源の明るさなどを変更した場合は、レンダリン グ結果を見ながら、パラメータの値を調整してく ださい。

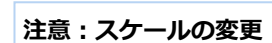

面素材編集において、[色] タブでテクスチャ(イメージファイル (2D)) など柄が設定されている場合、[変位] タブでスケールを 変更すると柄と凹凸がずれてしまうことがあります。

【レンダリングの実行結果】

面素材編集がこのような設定のときは、 [編集]メニューの[テクスチャ編集]にある[サイズ変更]を使ってサイズを変更し てください。

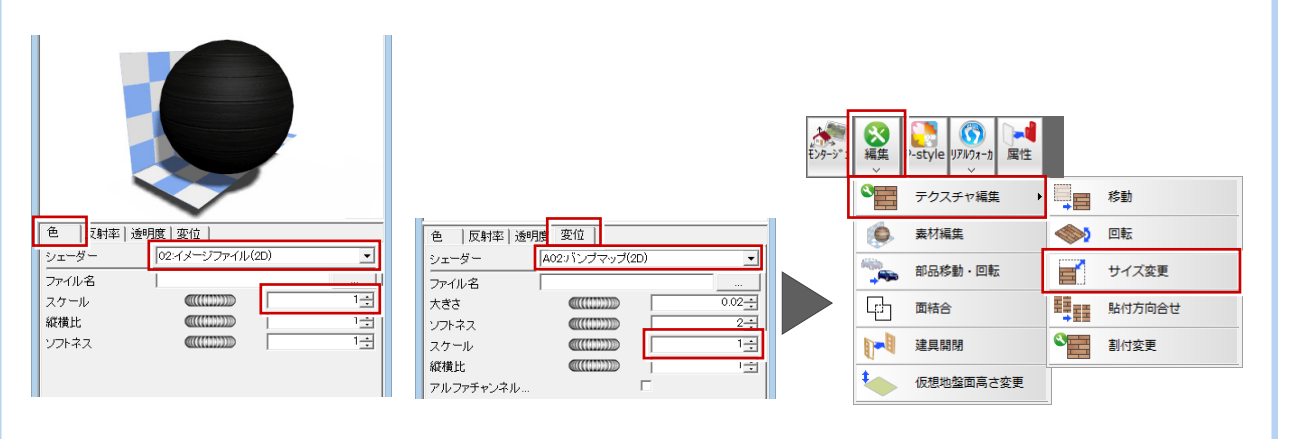

#### **塀素材を編集する**

塀の目地が濃く表現されるように、素材を編 集しましょう。

● 同様に、塀の面をクリックして、[面素 材編集]ダイアログを開きます。

8~6「変位」タブを次のように変更して、 [OK] をクリックします。 [シェーダー]:「B01:色にリンク」 [大きさ]:0.02

**シェーダー:色にリンク** テクスチャの色合いに合わせて自動的に変位(凹 凸)を与えるシェーダーです。

[属性変更]ダイアログの[OK]をクリッ クします。 塀素材が変更されます。

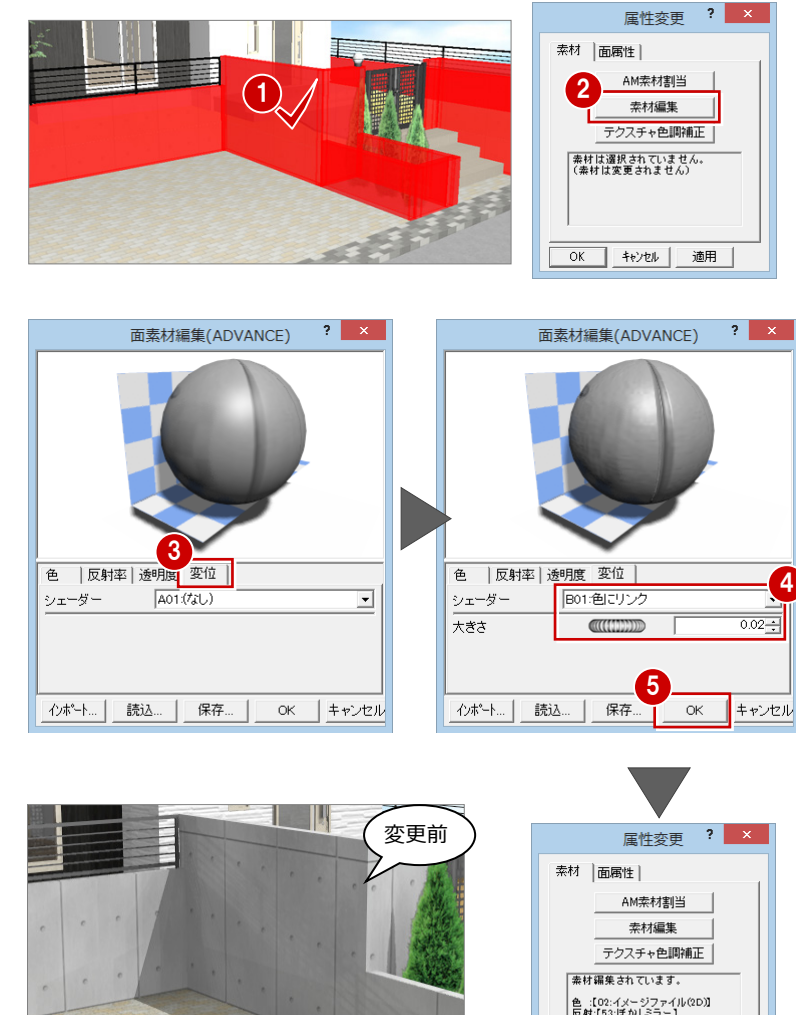

### **マテリアルの保存**

編集した内容は[面素材編集]ダイアログの[保 存]をクリックして保存しておくことができま す。

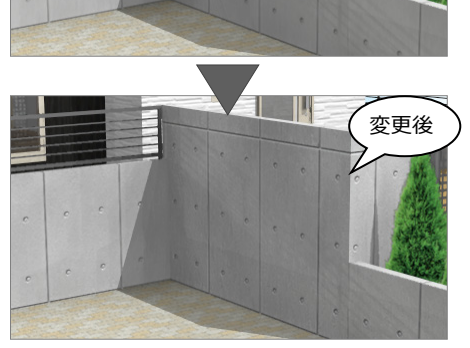

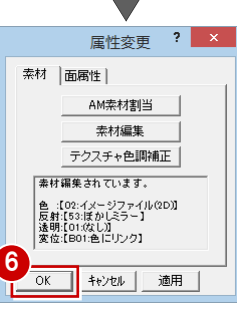

#### **データの選択方法**

パーススタジオのデータの選択方法には、次の種類があります。

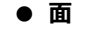

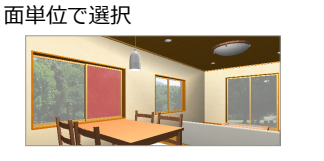

**● 面素材**

データ全体から同一素材の面を選択

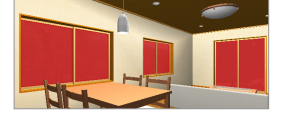

建具に関係なく、同一素材のガラ ス面がすべて選択されます。

**● PACK 素材**

同一属性の面をパック単位で選択

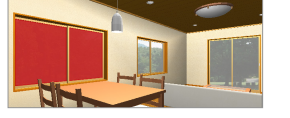

指定したガラス面だけが選択されます。 指定した建具 (パック単位) のガラス 面(同一素材)がすべて選択されます。

#### **● 部材**

部材ごとに選択

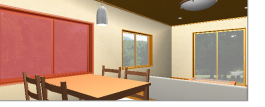

建具(枠を含む)が選択されます。

**● 属性素材**

同一素材、同一属性の面すべてを選択

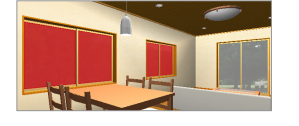

2 枚引き違い窓(指定した建具と同一 属性の建具)のガラス面(同一素材) がすべて選択されます。

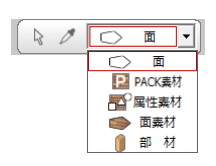

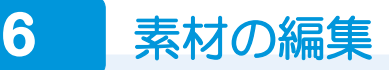

塀の素材のスケールを変更し、目地を合わせましょう。

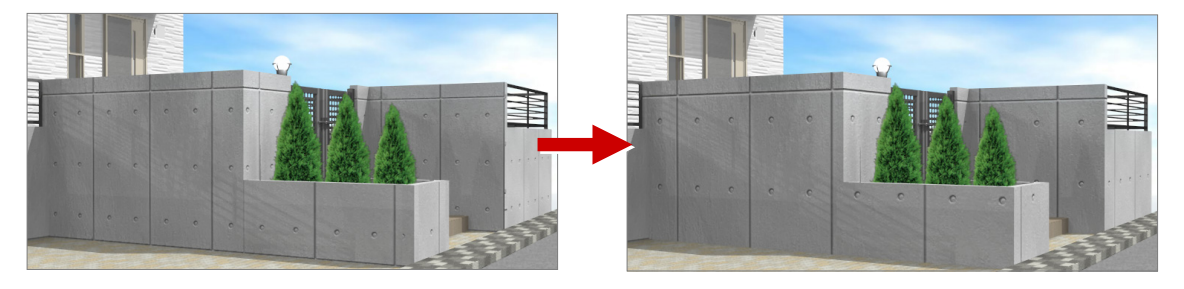

#### **樹木などを非表示にする**

素材の編集において、樹木などのシンボルや 部品が邪魔なときは、これらを非表示にして 操作するとよいでしょう。

1 拡張画面の[表示]タブをクリックします。

「配置図」の「敷地・外構」にある「樹木」 のチェックをはずします。

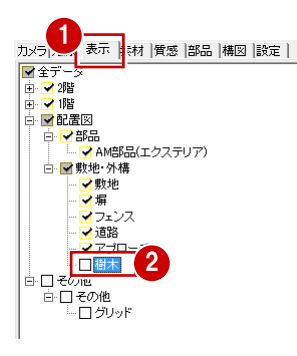

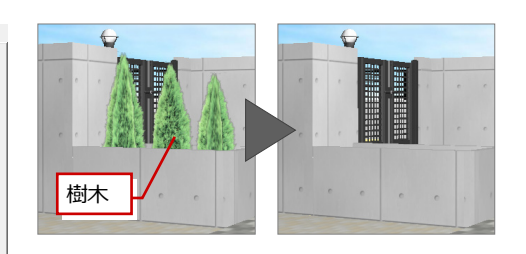

### **素材のスケールを変更する** 1

塀の素材のスケールを変更してみましょう。

■ [編集] メニューから [テクスチャ編集] の[サイズ変更]を選びます。

2 素材を変更する面をクリックします。

8 スケール変更の基準点をクリックします。

46 1テクスチャの画像の縦・横サイズを入 力して、[OK]をクリックします。 ここではサイズを 1.3 倍にしてみましょ う。

- $[X]$ : 2340 (=1800×1.3)
- $[Y]$ : 2340 (=1800×1.3)

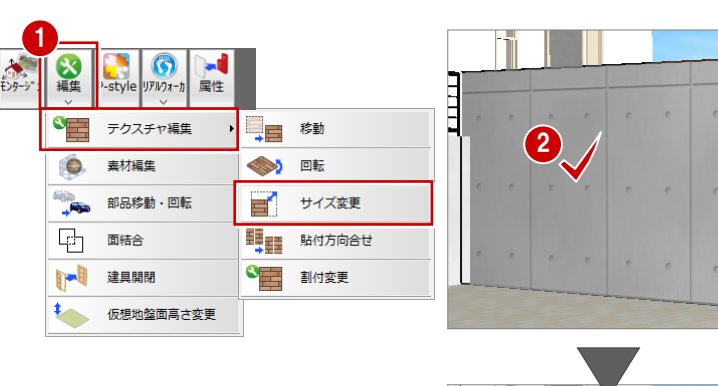

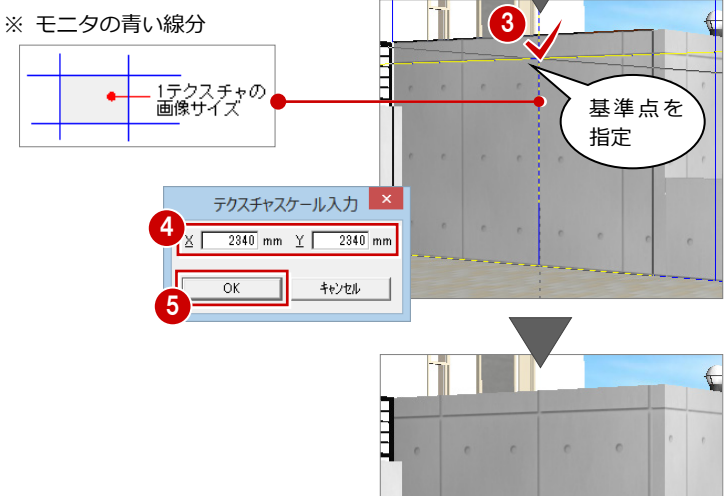

**面の指定**

を指定するだけで OK です。

#### **素材の目地を合わせる**

塀の他部分を変更した素材のスケールと貼り 付け方向に合わせます。

- [編集]メニューから[テクスチャ編集] の[貼付方向合せ]を選びます。
- 2 基準となるテクスチャをクリックします。
- 6 基準面に合わせる面をクリックします。 基準面に合わせてテクスチャの方向、スケ ールが変更されます。
- 4 続けて、残りの塀をクリックしていき、塀 のスケールと貼り付け方向を合わせます。

クリックすると選択状態になります。この選択状 態の面が基準面になるので、連続的にテクスチャ

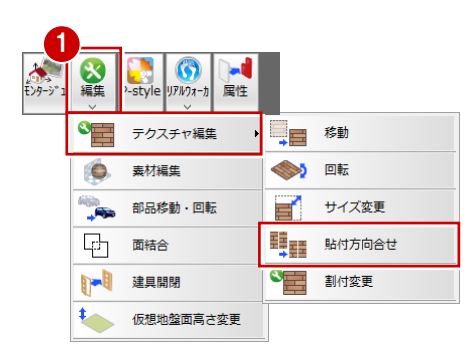

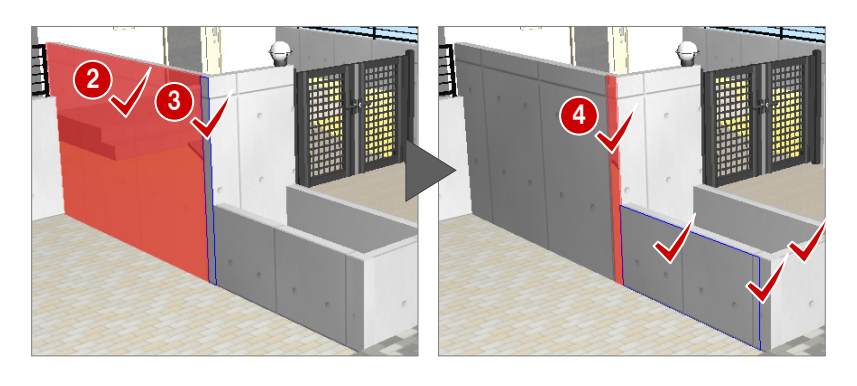

- ・ 同様にして、外観パースのアングルから見 える箇所のテクスチャを変更しましょう。
- ※ テクスチャが異なる場合は、合わせること ができません。

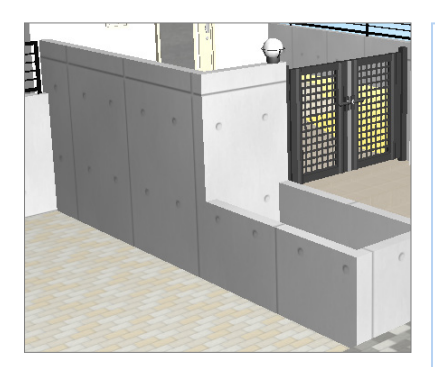

#### **基準面の解除**

次図のように基準面(選択状態)と次 に合わせる面が連続していない場合 は、Esc キーで選択を解除して、再度基 準面の指定からおこなってください。

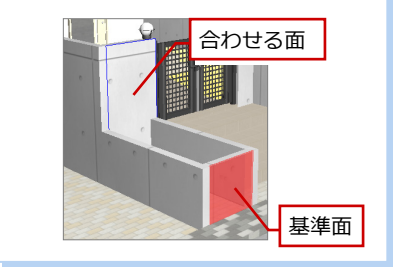

#### **樹木などの表示を戻す**

1 拡張画面の[表示]タブをクリックします。

●「配置図」の「敷地・外構」にある「樹木」 にチェックを付けます。

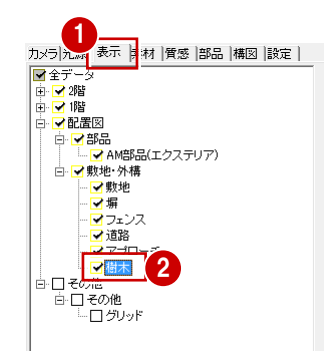

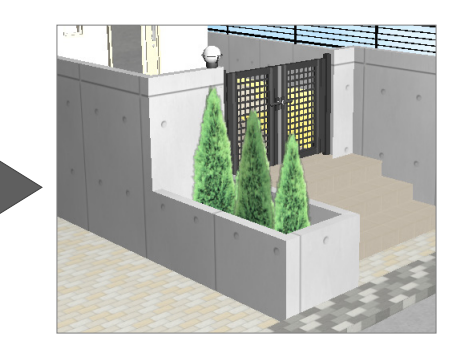

### **7** 部品の配置

AM 部品の自動車、景観建物を配置してみましょう。

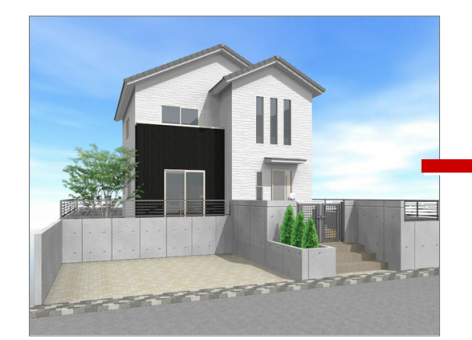

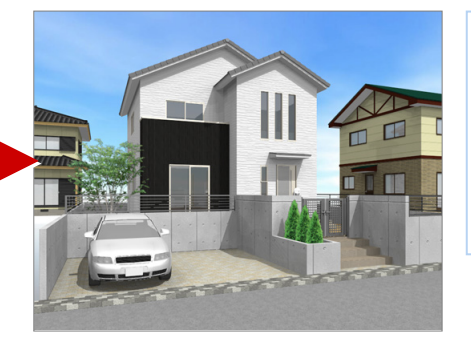

#### **パーススタジオでの部品入力**

パーススタジオでは、部品のサイズを 変更できません。 サイズを変更する場合は、平面図や配 置図などで部品を配置してください。 この場合、パーススタジオで部品を読 み込みなおす必要があります。

#### **アングルを真上に変更する**

外観に自動車や景観建物などを配置するとき は、アングルを真上にすると操作しやすくな ります。

- ●● 拡張画面の [カメラ] タブをクリックし て、[真上]をクリックします。
- 6 両ボタンドラッグ等を使用して、配置する 位置を拡大します。

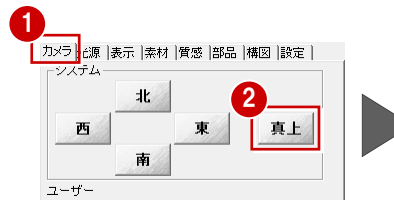

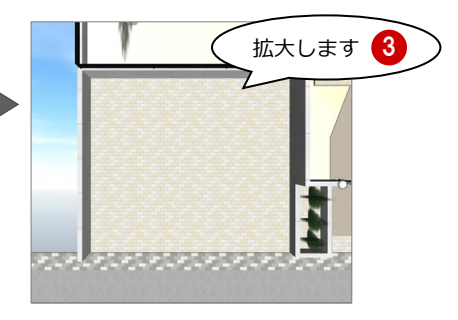

#### **自動車を配置する**

- 拡張画面の[部品]タブをクリックします。
- **2~4 一覧で「自動車 B」、[カラーバリエー** ション] ダイアログで「シルバー」を選び、 画面上にドラッグします(マウスの左ボタ ンは押したまま)。
- 6 マウスの左ボタンを放すと、指定した位置 に部品が配置されます。

■ 配置する AM 部品 [メーカー]:標準 [分類]:景観装飾 [種別]:添景自動車・自転車 [部品]:「自動車 B」の「シルバー」

#### **部品の設置面**

自動的に配置基準面を検索して配置されます。 敷地や仕上面がある場合は、その面に配置されま す。ただし、配置面に何もない場合は、GL±0 ㎜ の位置に配置されます。

#### **部品を削除するには**

選択方法を「部材」に変更して、部品をクリック し、汎用ツールバーの[削除]メニューから[削 除]を選びます。

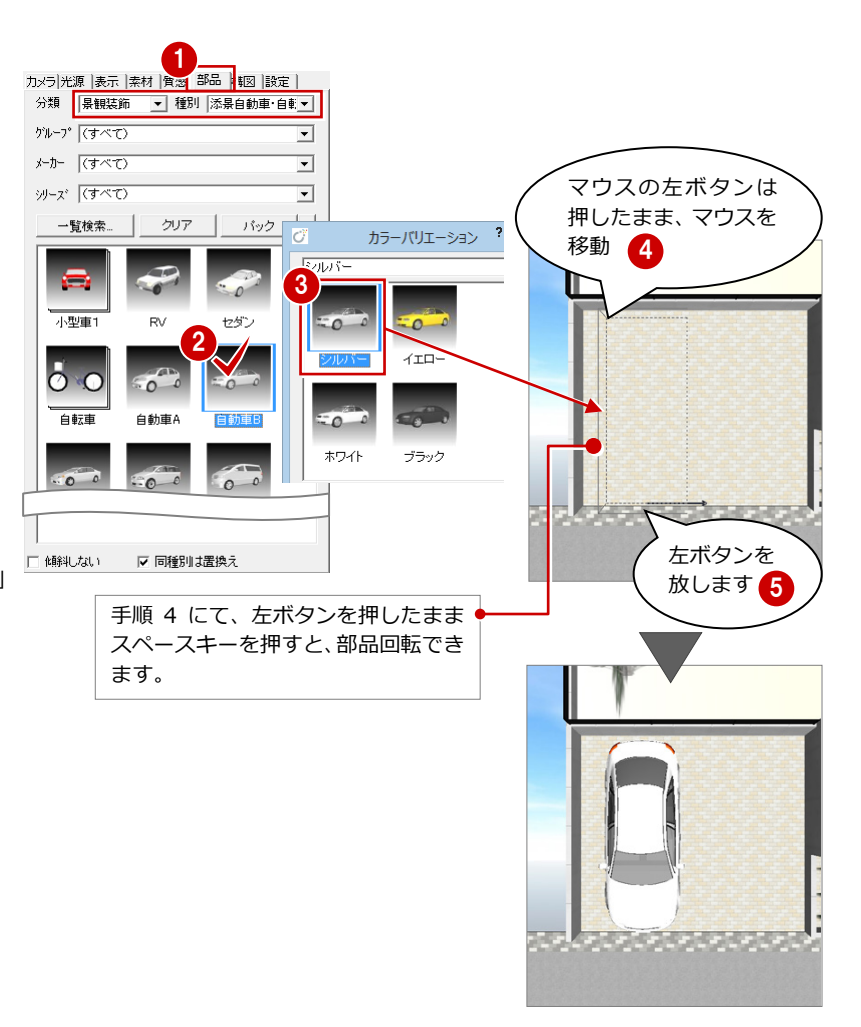

#### **添景建物を配置する**

・ 同様な操作で建物部品を配置します。 この場合、配置面には何もないため、 GL±0 ㎜の位置に配置されます。

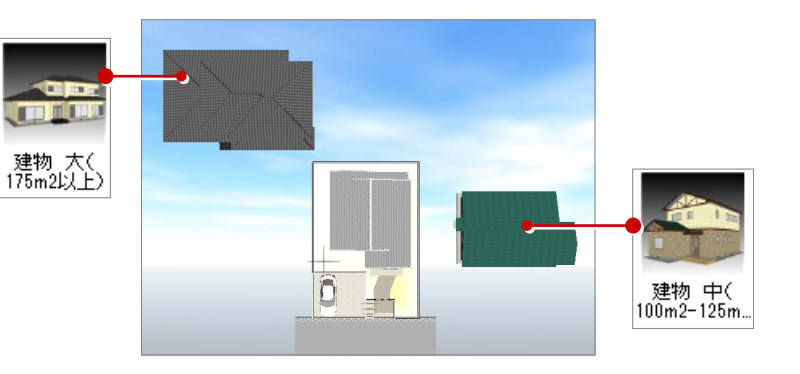

#### **部品を移動・回転する**

部品を移動、回転するには、[編集]メニューの [部品移動・回転]を使用します。 移動は、ラバーバンド下枠部分(下枠の範囲内) を移動先にドラッグします。 回転は、ラバーバンド下枠の角に表示される **○** をドラッグして、部品を回転します。

### ■ 配置する AM 部品 [メーカー]:標準 [分類]:景観装飾<br>[種別]:景観建物 [部品]:「建物 大

[部品]:「建物 大」と「建物 中」

#### **配置高を変更するには**

鉛直方向(Y 方向)に移動するには、Ctrl キーを 押しながらラバーバンド下枠部分をドラッグし ます。

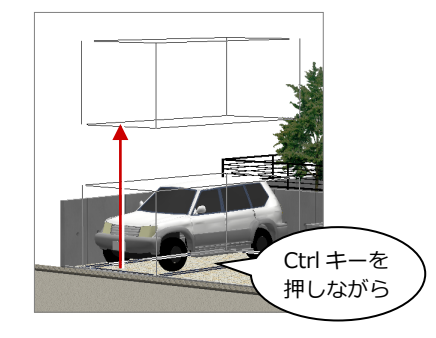

**8** 光源の設定

#### 太陽光の向きを変更してみましょう。

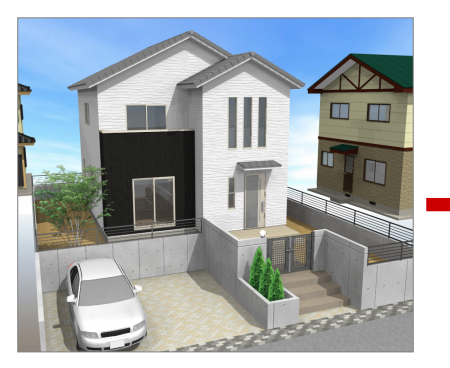

【「3 月 21 日 11 時」の太陽光】 【「3 月 21 日 13 時」の太陽光】

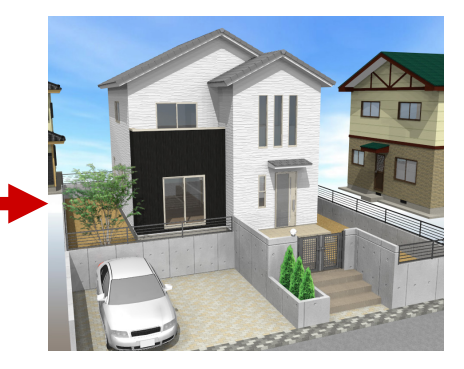

- 拡張画面の[光源]タブをクリックします。
- 2 [光源タイプ]で「天空光【外観】」が選択 されていることを確認します。
- 6 [天空光設定] をクリックします。
- 4 [天空光 (外観)設定] ダイアログの [地 域/日時指定]をクリックします。
- **66** [日時] を「13 時」に変更して、[OK] をクリックします。
- [天空光(外観)設定]ダイアログの[OK] をクリックします。

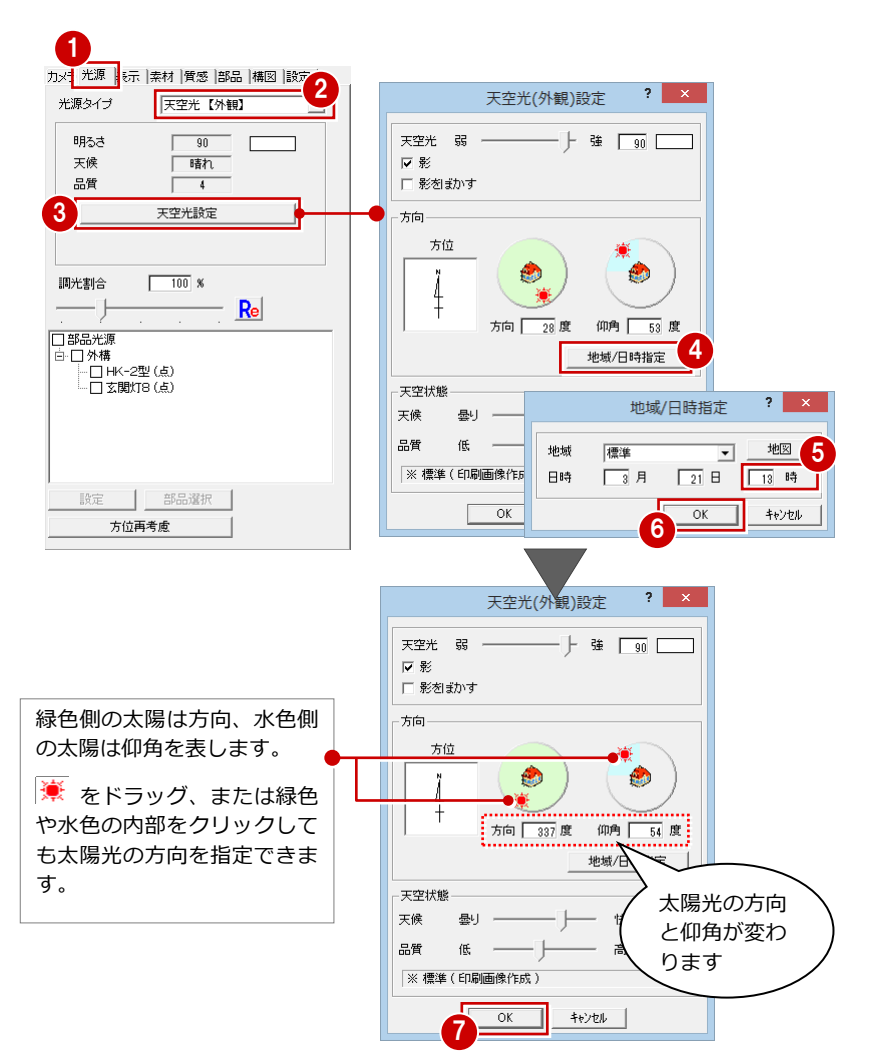

#### **[光源]タブを設定できないときは**

[レンダリングモード] が ON のときに光源を設 定できます。[レンダリングモード]を ON にし てから操作してください。

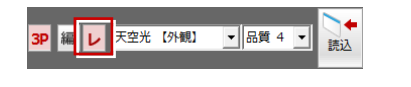

#### **部品光源について**

今回は外構の部品光源を消灯しています。 昼であっても部品光源を使用し、太陽光の位置や 明るさを調整することで、影のでき方や明るさな ど違ったイメージになります。

**9** 画像保存・画像印刷

画像サイズと解像度を設定して、画像作成イメージを確認し、その結果を画像ファイルに保存、または印刷してみましょう。

### - 視点を設定する<br>- <sub>19</sub> Talent - Talent - Talent - Talent - Talent - Talent - Talent - Talent - Talent - Talent - Talent - Talent - Talent - Talent - Talent - Talent - Talent - Talent - Talent<br>- Talent - Talent - Talent - Talen

画像を作成する前に、作成する画像の視点を 設定します。

#### **あおり補正**

下から見上げたときなど、壁・柱等のゆがみを補正したいと きは、[透視モード切替]メニューの[あおり補正]を使用し ます。

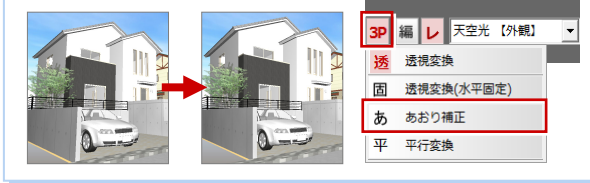

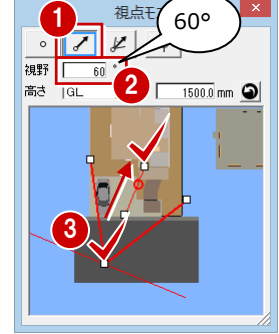

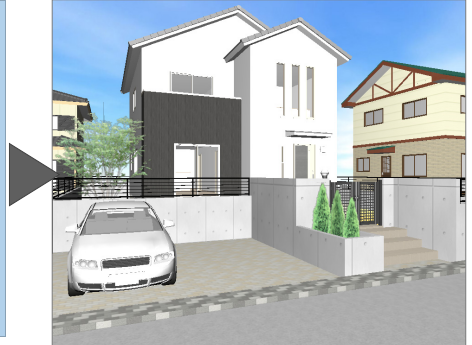

#### **品質レベルを設定する**

1 拡張画面の [設定] タブにある [品質レベ ル]で、「フルレイトレ]が ON になって いることを確認します。

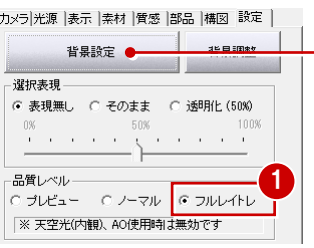

[サイズ]を「モニタサイズ×2.0」と していますが、ここでは、[イメージ サイズ]の[幅][高さ]が印刷に必 要なサイズ「1600×1200 ピクセル程 度」となるように、モニタサイズを選

1

んでいます。

背景の画像を変更します。モニタで右クリ ックして[背景設定]からも設定できます。 ただし、背景設定では、[元に戻す][やり 直し]は操作できません。

2

ーシサイズ 幅 1784 トットル

プレゼンデータ(NLC)専用 背景レイヤ分離

レンダリング実行

画像印刷/保存

高品質(300dpi)

開ける

モニタサイズ×2.0

高さ 1506 ピクセル 128 mm

レンダリングファクトリー登録

3

 $\overline{\phantom{a}}$ 

 $\overline{151}$  mm

 $\overline{?}$   $\times$ 

#### **画像を作成する**

- 1 [画像印刷/保存]をクリックします。
- 2 [モニタサイズ]にチェックを入れます。
- 6 解像度、画像サイズを設定します。 ここでは次のように設定します。 [解像度]:高品質(300dpi) [サイズ]:モニタサイズ×2
- [レンダリング実行] をクリックします。

#### **モニタサイズと用紙サイズ**

「モニタサイズ]は、基本的に現在のモニタサイズをベースにして画像を作成するため、モニタ表示そのままで画像を作成できます。 「用紙サイズ」は、用紙サイズを決めて印刷する場合に使用しますが、用紙サイズとモニタサイズは異なるため、モニタの表示状態とは異 なり、両サイドや上下が若干切れたりすることがあるので、注意が必要です。

#### **レンダリングのサイズの目安**

きれいな印刷結果を得るためには、画像サイズを大きくす る必要があります。右図では、サイズの違いによって鮮明 さに違いがあるのがわかります。 しかし大きければ大きいほど処理に時間がかかり、データ 容量も大きくなります。

- サイズの目安
- ・ 確認用であれば、800×600 ピクセル程度で十分イメー ジはつかめます。
- ・ 印刷用に 1600×1200 ピクセル程度は必要です。

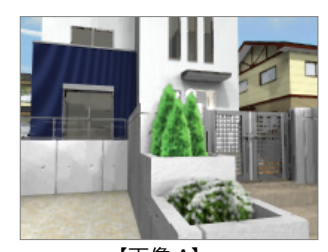

【画像 A】 ピクセル数:200×150 ピクセル 画像サイズ:34 ㎜×25 ㎜

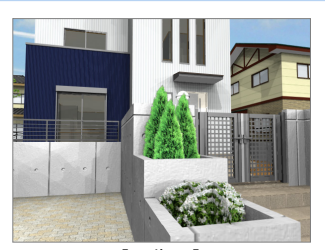

【画像 B】 ピクセル数:600×450 ピクセル 画像サイズ:102 ㎜×76 ㎜

- ※ 解像度 150dpi で作成された画像です。
- ※ 画像 A は、画像保存後、画像 B のサイズまで引き伸ばしたものです。

4

解像度 サイズ

□パノラマ画像

・[ARCHITREND レンダリング ユーティリ ティ]ウィンドウが開いて、レンダリング が開始されます。

**レンダリングユーティリティについて**

レンダリングユーティリティは、パーススタジオと は別プロセスでレンダリングを実行して、画像を保 存、印刷する機能です(複数起動可能)。別ウィン ドウで処理を行うため、レンダリングをしながら、 パーススタジオや平面図などを編集できます。

**レンダリングユーティリティが起動しない** レンダリングユーティリティを使用するかどうか は、[パーススタジオ 専用初期設定 (モード)] ダ イアログで設定します。 レンダリングユーティリティを使用するときは、 [画像印刷/保存のレンダリング実行時レンダリン グユーティリティを使用する]を ON にしてくださ い。

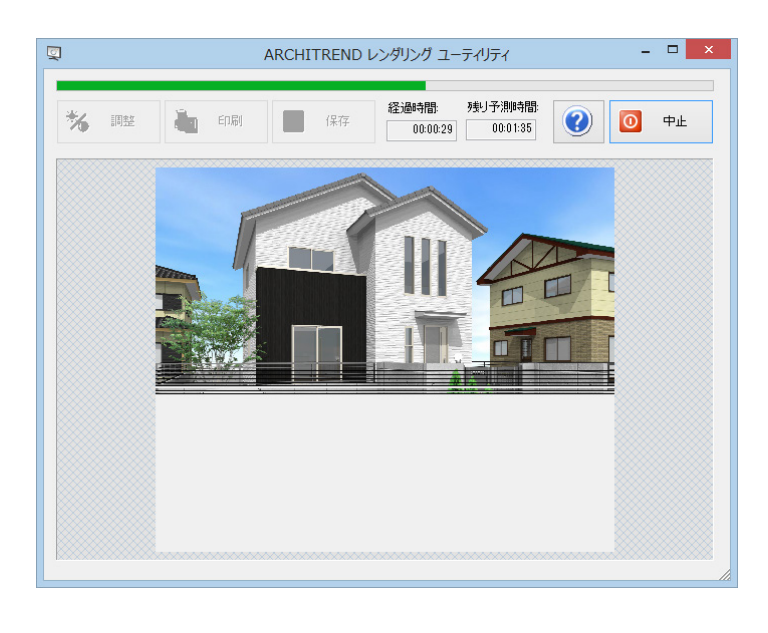

#### **画像を保存する**

レンダリングが終了すると、[保存]が有効に なりますので、画像を保存しましょう。

- 1 [保存] をクリックします。
- 2 [保存条件] ダイアログで保存ファイル形 式を選びます。ここでは「JPEG(\*.JPG)」 を選択します。
- 80 [保存後、確認]のチェックをはずして、 [OK]をクリックします。
- 66 [ファイル名]に作成した画像のファイ ル名を入力します。 ここでは、「外観パース」と入力して、[保 存]をクリックします。 画像ファイルが保存されます。

#### **画像の保存先フォルダ**

画像ファイルは、物件フォルダ (001,002・・) に作成される[プレゼン]フォルダに保存されま す(初期値)。

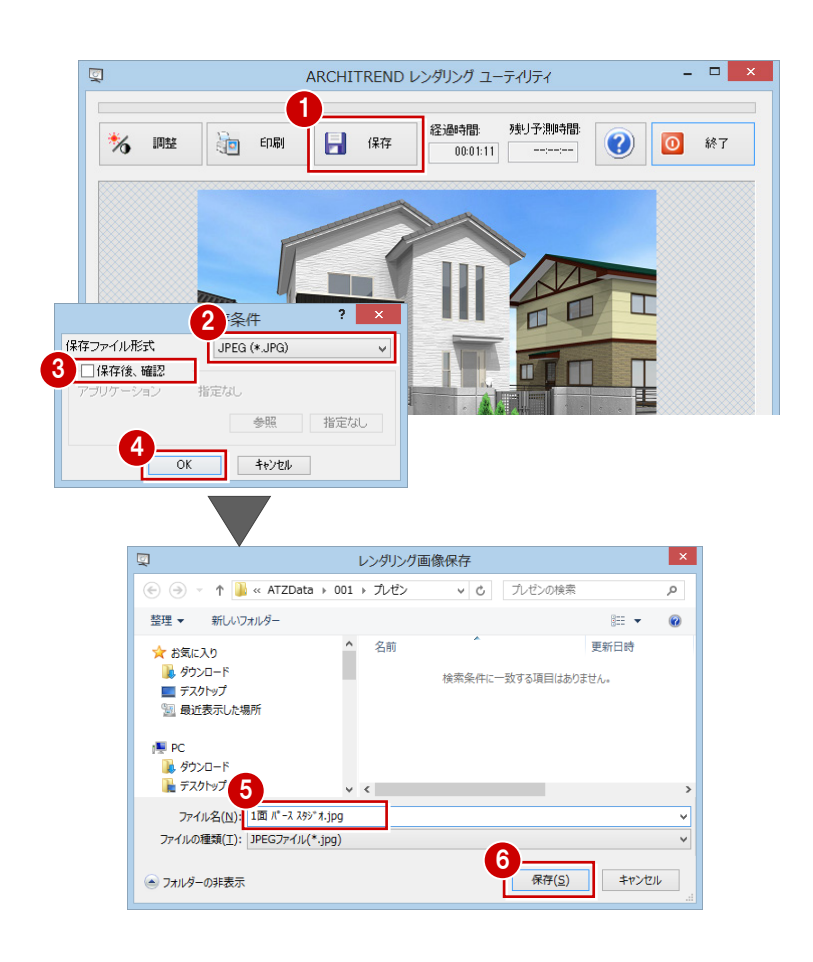

#### **画像を印刷する**

- ■レンダリングユーティリティの [印刷] を クリックします。
- 2 [プリンタの設定] をクリックします。
- 84 用紙サイズや向きを次のように設定し て、[OK]をクリックします。 [サイズ]:B5(182×257 ㎜)

[印刷の向き]:横

- [印刷実行]をクリックして、印刷を開始 します。
- 6 印刷が終了したら、[終了] をクリックし て、レンダリングユーティリティを閉じま す。

**保存されている画像を印刷するには** [ファイル] メニューの [印刷] にある [画像 ファイルを指定して印刷]を使用します。 印刷する画像を選んで、同様な操作で印刷でき ます。

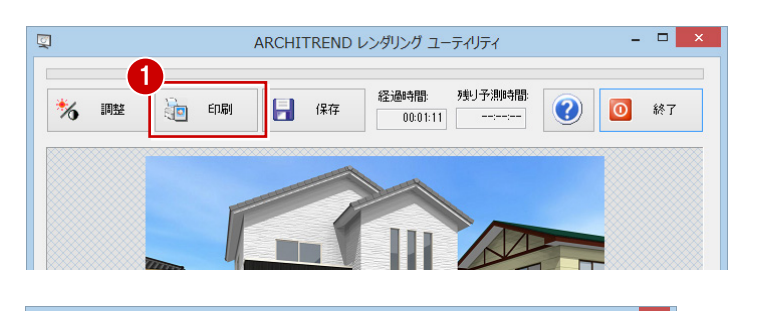

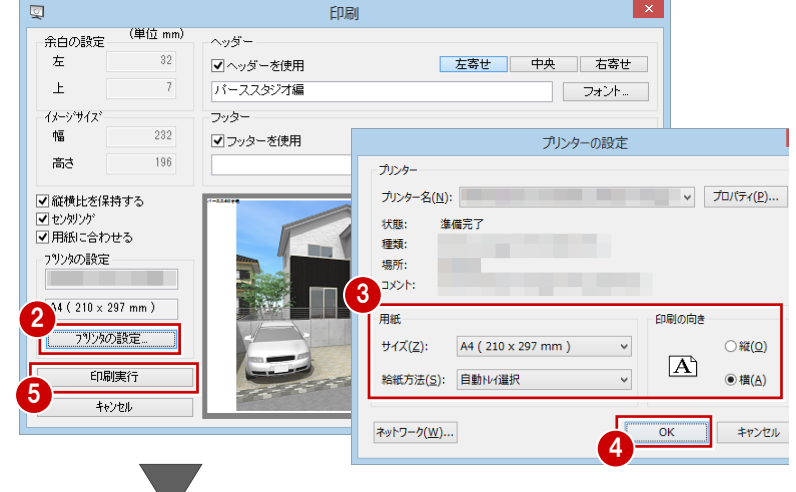

印刷が開始されます。

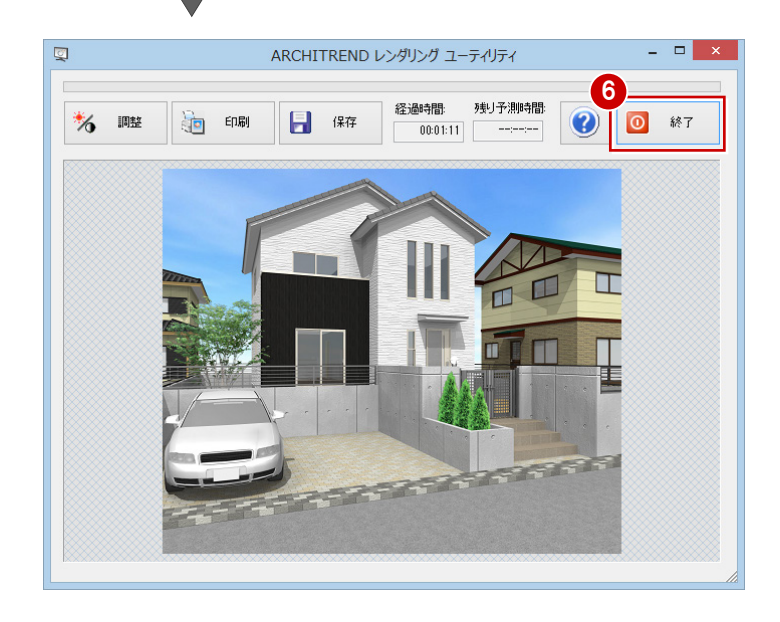

■ [上書き保存] をクリックします。

2 確認画面で [はい] をクリックします。

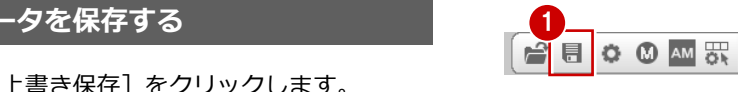

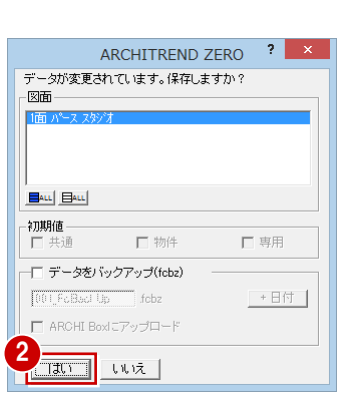